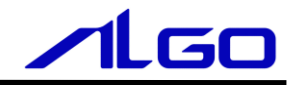

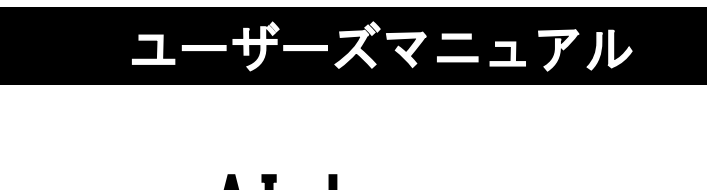

AI-Logger

目 次

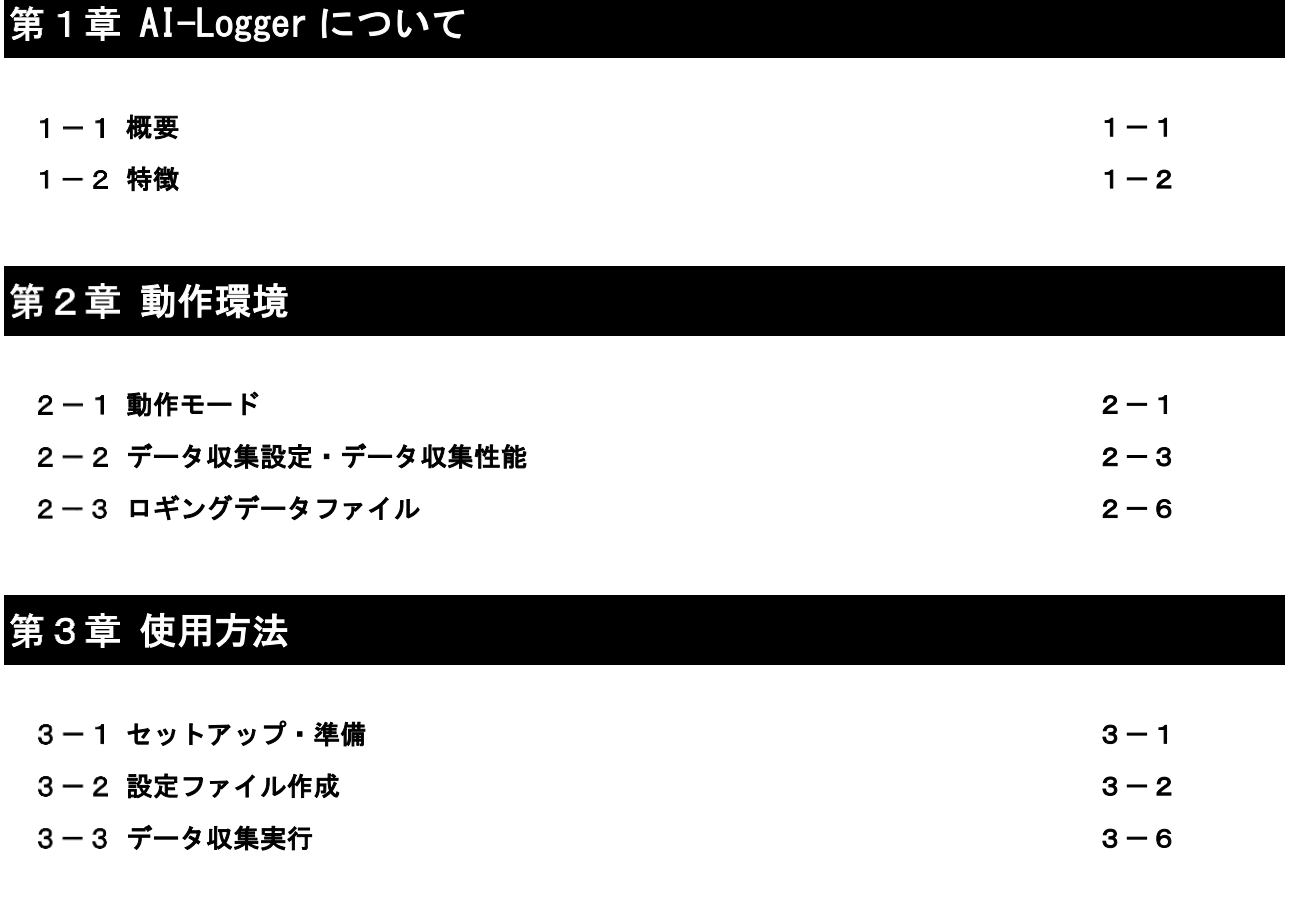

# 第4章 [ログデータ抽出](#page-20-0)

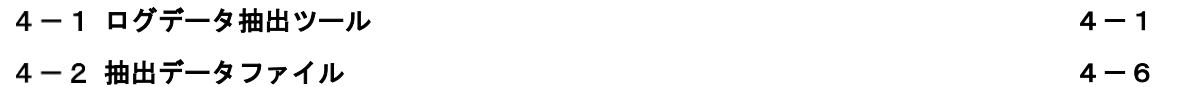

## 第1章 AI-Logger について

## <span id="page-2-0"></span>概要

<span id="page-2-1"></span>AI-Logger は、弊社 AI-HMI 共有メモリ上のデータを対象としたデータ収集ソフトです。

AI-Logger は AI-HMI 共有メモリのデータを定周期で収集し、収集したデータをファイルへ保存することがで きます。AI-Logger はデータ収集を行う独立したソフトとなっています。弊社提供のバンドルソフト INtime、 AI-HMI、AI-PLC、AI-Motion と併せて使用することも可能となっています。

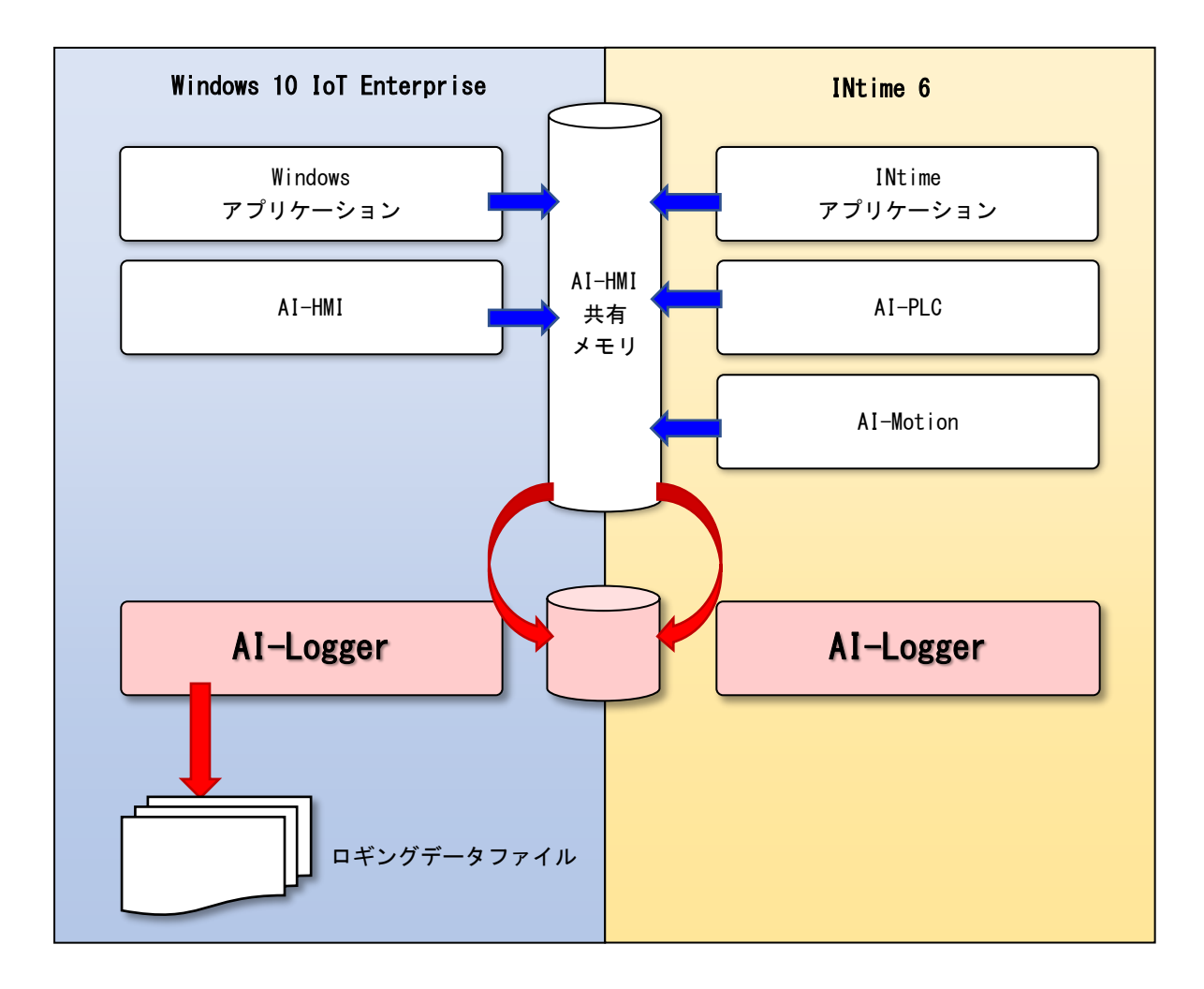

図 1-1-1 AI-Logger 動作イメージ

## <span id="page-3-0"></span>1-2 特徴

1-2-1 データ収集

デジタル入出力機器、アナログ入出力機器のデータ、機器制御に伴う指令値、フィードバック値などを収集 し記録することができます。収集周期、収集データ種を設定することが可能となっており、目的に合わせたデ ータ収集を行うことができます。

1-2-2 他のソフトとの連携

弊社が用意している他のパッケージである、AI-HMI(画面作成パッケージ)、AI-PLC(ソフトウェア PLC パッ ケージ)、またはユーザーアプリケーションと連携を取ることでデータ収集を行う事が出来ます。

AI-Logger は AI-HMI 共有メモリを介してデータのやり取りを行う為、他のパッケージやアプリケーションと の連携方法(=AI-HMI へのアクセス方法)については、AI-HMI の資料をご参照ください。

## 第2章 動作環境

## <span id="page-4-0"></span>2-1 動作モード

<span id="page-4-1"></span>AI-Logger は動作モードとして、「Windows 動作モード」と「INtime 動作モード」の 2 つの動作モードで動作 します。2 つの動作モードについて説明します。

2-1-1 Windows 動作モード

Windows 動作モードでは、データ収集とデータ保存を Windows プロセスで行います。図 2-1-1-1 に Windows 動作モードのソフト構成を示します。

Windows 動作モードでは、データ蓄積のためのメモリ領域「AI-Logger 共有メモリ」として「Windows Memory Mapped File」を使用します。

「AI-Logger Logging」は、指定された周期で「AI-HMI 共有メモリ」を参照しデータを収集します。収集し たデータは、「AI-Logger 共有メモリ」へ蓄積されます。「AI-Logger Output」は、「AI-Logger 共有メモリ」を 参照し、蓄積されたデータを「ロギングデータファイル」へ出力します。

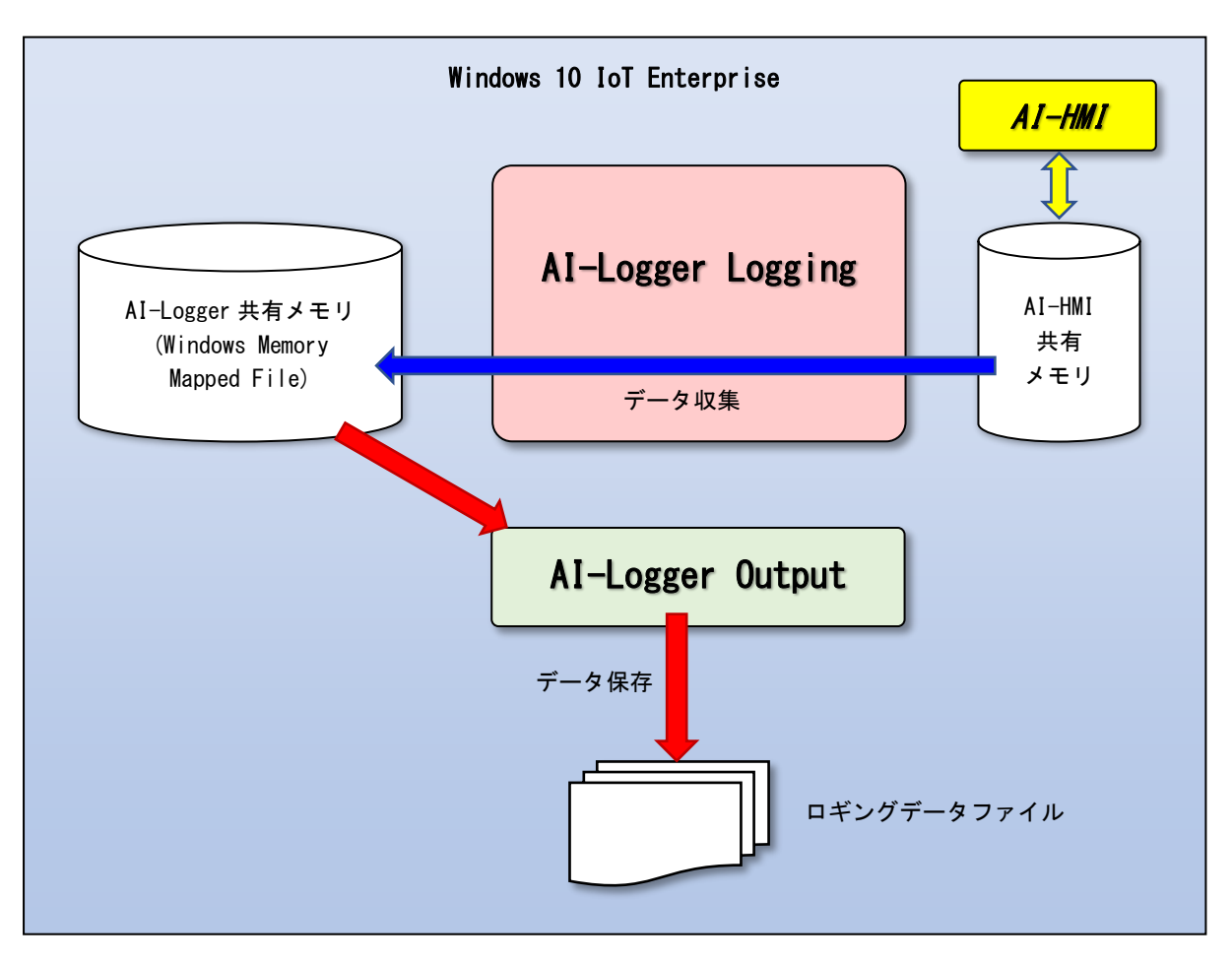

図 2-1-1-1 Windows 動作モード

 $2-1-2$  INtime 動作モード

INtime動作モードでは、データ収集をINtimeプロセス、データ保存をWindowsプロセスで行います。図2-1-2-1 に INtime 動作モードのソフト構成を示します。

INtime 動作モードでは、データ蓄積のためのメモリ領域「AI-Logger 共有メモリ」として「INtime 共有メモ リ」を使用します。

「AI-Logger Logging」は、指定された周期で「AI-HMI 共有メモリ」を参照しデータを収集します。収集し たデータは、「AI-Logger 共有メモリ」へ蓄積されます。「AI-Logger Output」は、「AI-Logger 共有メモリ」を 参照し、蓄積されたデータを「ロギングデータファイル」へ出力します。

INtime 動作モードでは、INtime プロセスでデータ収集を行いますので、より精度の高いデータ収集を行う ことができます。

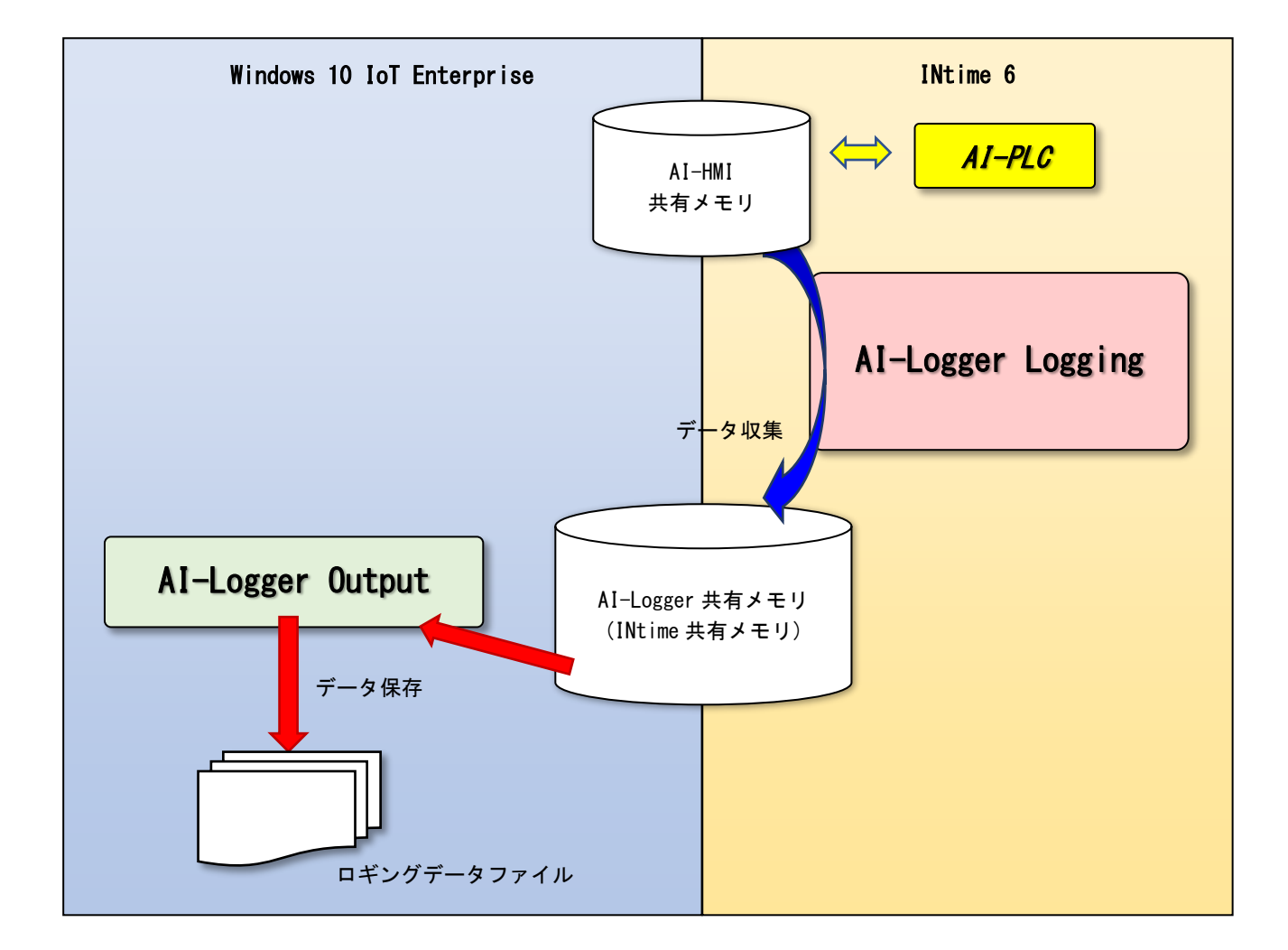

図 2-1-2-1 INtime 動作モードソフト構成

#### 2-2 データ収集設定・データ収集性能

<span id="page-6-0"></span>AI-Logger のデータ収集設定とデータ収集性能について説明します。

2-2-1 データ収集設定

データ収集を行うために、動作モード、収集周期、収集データなどの設定を行う必要があります。

AI-Logger ではグループを最大 16 グループまで設定でき、1 グループに最大 128 点の収集データを設定でき ます。収集周期、ロギングデータファイル出力先などはグループ毎に設定することができます。

データ収集設定の構成を表 2-2-1-1、データ収集設定の詳細を表 2-2-1-2、表 2-2-1-3、表 2-2-1-4、表 2-2-1-5 に示します。

データ収集設定は、「DataLoggerSetting.xml」設定ファイルで行います。「DataLoggerSetting.xml」設定フ ァイルの作成方法は、「3-1 設定ファイル作成」を参照してください。

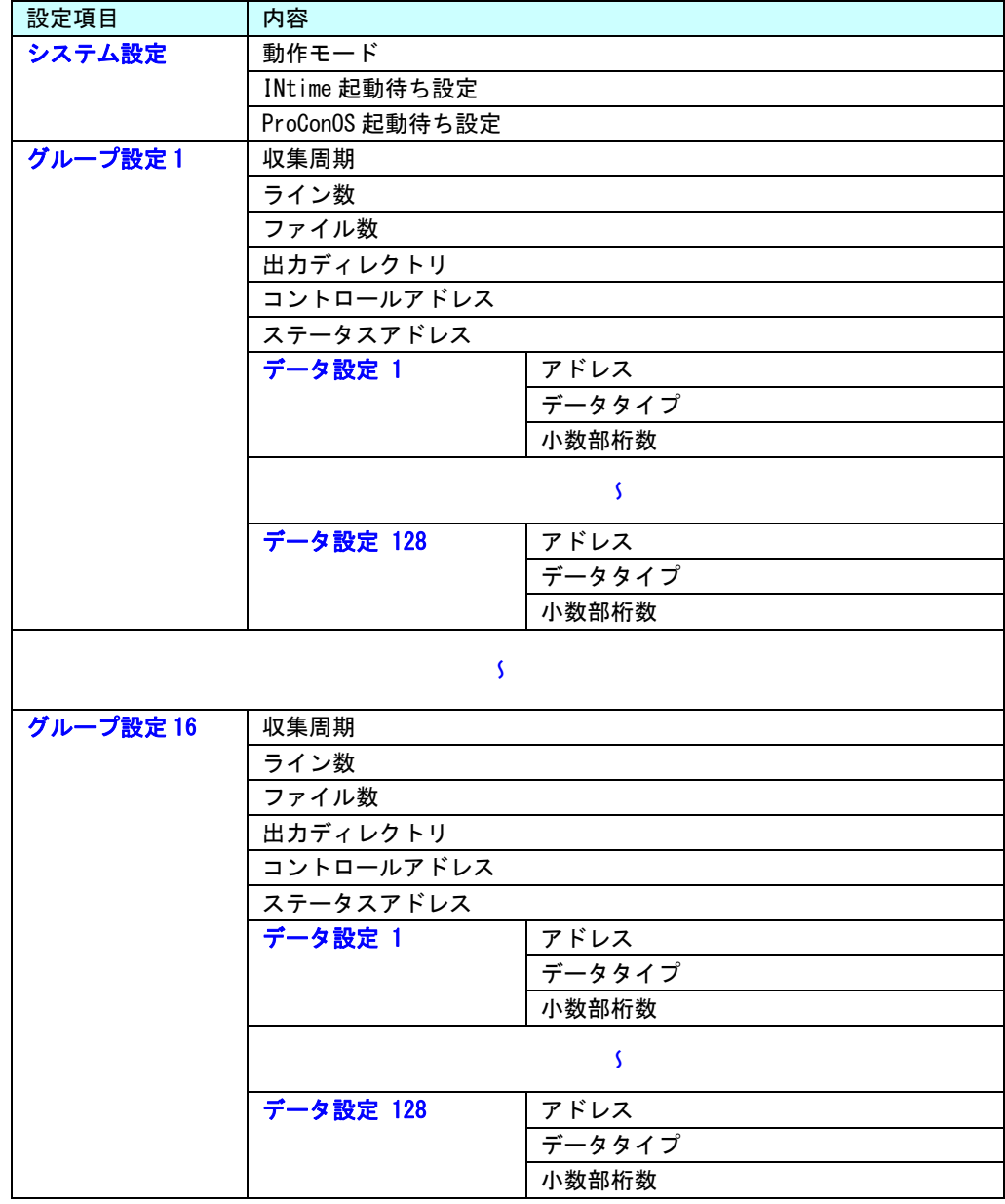

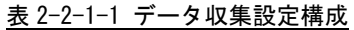

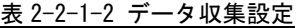

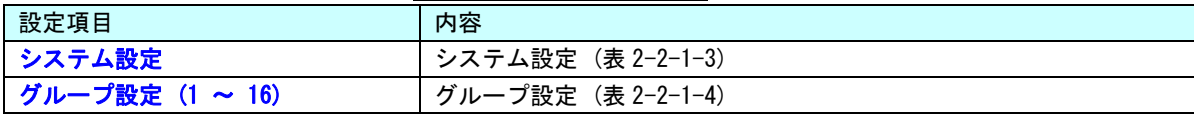

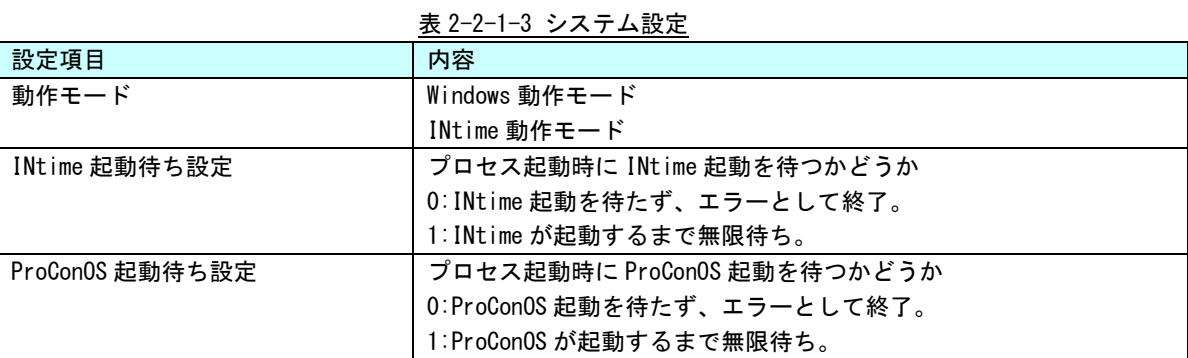

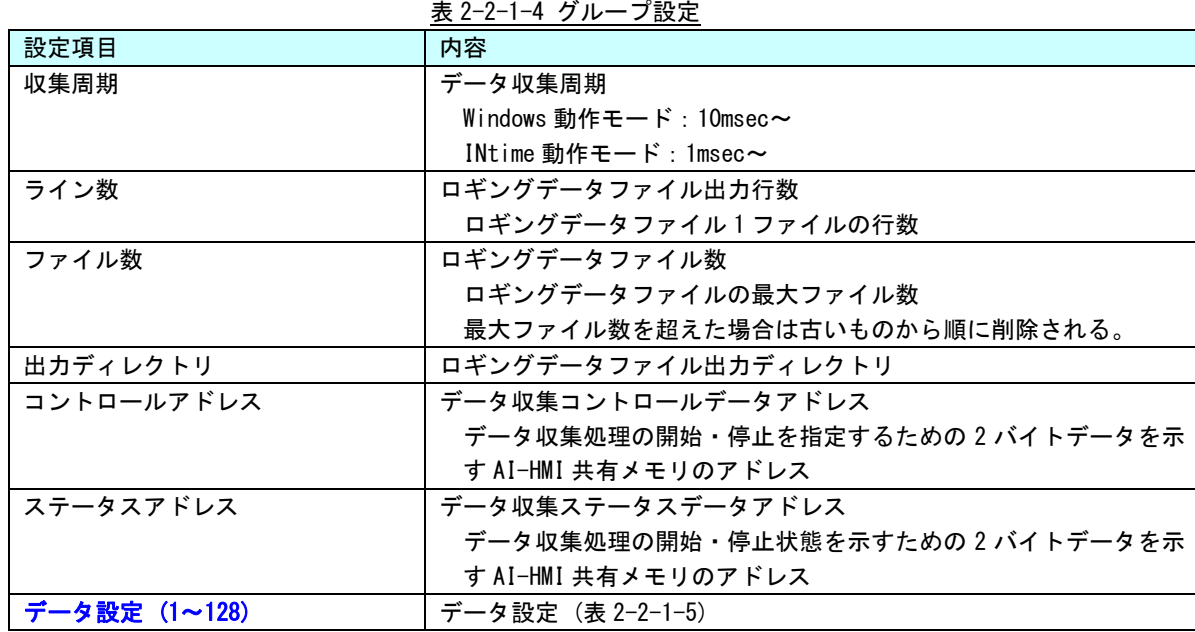

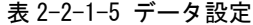

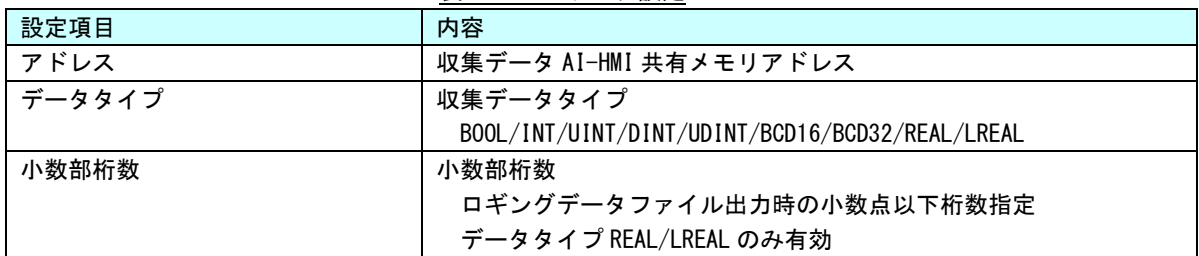

#### 2-2-2 データ収集性能

AI-Logger は、動作モードによってデータ収集の精度が変わります。また、データ収集設定によっては、正常 にデータ収集・データ保存ができない場合があります。

動作モードによるデータ収集精度の違いを表 2-2-2-1 に示します。表は低負荷状態での収集精度です。特に Windows 動作モードでは高負荷となった場合、収集周期の誤差が大きくなります。

| -- 73<br>.<br>10.70112222 |                     |              |
|---------------------------|---------------------|--------------|
| 収集周期                      | 収集周期誤差              |              |
|                           | Windows 動作モード       | INtime 動作モード |
| 1msec $\sim$              | 収集不可                | $\pm$ 1msec  |
| 10msec $\sim$             | $\pm 20$ msec       | $±1$ msec    |
|                           | 高負荷時は 100msec 以上もあり |              |
| 50msec $\sim$             | $\pm 20$ msec       | $\pm 2$ msec |
|                           | 高負荷時は 100msec 以上もあり |              |
| 100msec $\sim$            | $\pm 20$ msec       | $\pm$ 4msec  |
|                           | 高負荷時は 100msec 以上もあり |              |

表 2-2-2-1 動作モードのよるデータ収集精度違い

収集周期、収集データ点数、グループ数の設定によって、正常にデータ収集・データ保存ができるかどうか が変わります。目安として、収集データ点数を 128 とした場合の収集周期、グループ数を表 2-2-2-2 に示しま す。

| 収集周期          | データ収集・データ保存可能なグループ数 |
|---------------|---------------------|
| 1msec $\sim$  | 1グループ               |
|               | INtime 動作モードのみ      |
| 10msec $\sim$ | 2 グループ              |
| 20msec $\sim$ | 4グループ               |
| 30msec $\sim$ | 8 グループ              |
| 50msec $\sim$ | 16 グループ             |

表 2-2-2-2 データ数 128 点の場合の収集周期とグループ数の目安

### <span id="page-9-0"></span>2-3 ロギングデータファイル

2-3-1 ファイル出力

ロギングデータファイルは、データ収集設定[グループ設定][ライン数]ごと、またはデータ収集処理停止時 に出力されます。出力先は、[グループ設定][出力ディレクトリ]でグループ毎に設定します。

AI-Logger は、収集したデータを AI-Logger 共有メモリに蓄積します。ライン数分データが蓄積されると、蓄 積されたデータを一度にロギングデータファイルとして出力します。データ収集処理を停止する場合は、ライ ン数に達していなくても、現在蓄積しているデータをファイル出力します。

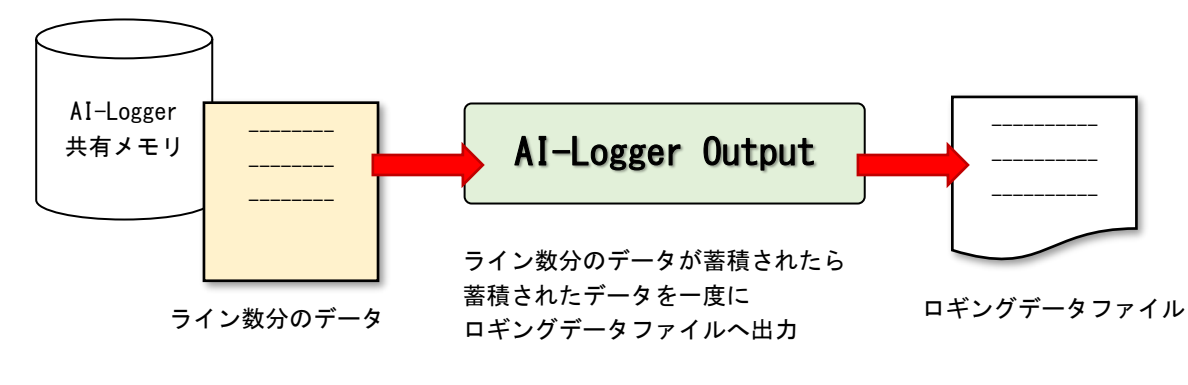

図 2-3-1-1 ファイル出力

2-3-2 ファイル名書式

ロギングデータファイル名の書式を図 2-3-2-1 に示します。

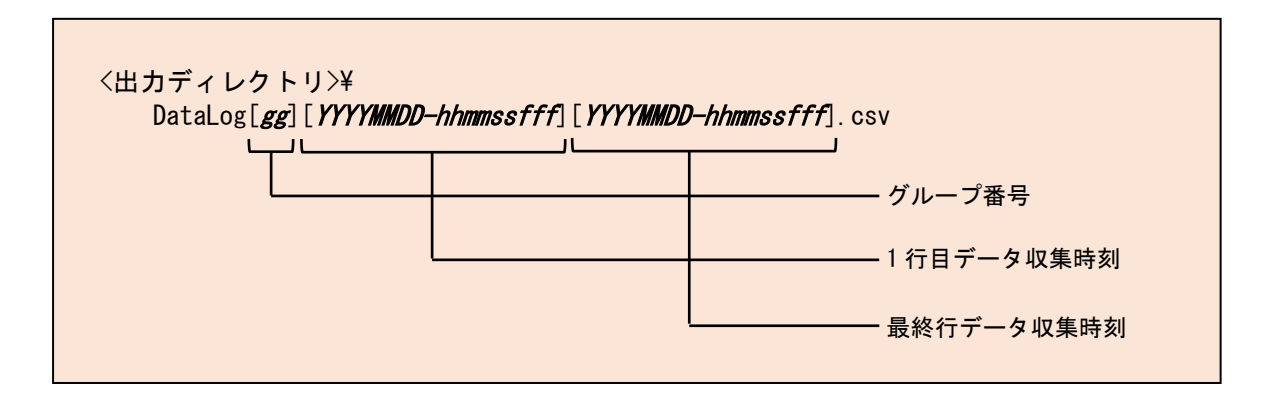

図 2-3-2-1 ロギングデータファイル名書式

#### <ロギングデータファイル名例>

DataLog[04][20170404-184203261][20170404-184213247].csv DataLog[04][20170404-184213257][20170404-184223243].csv DataLog[04][20170404-184223253][20170404-184233239].csv DataLog[04][20170404-184233249][20170404-184243249].csv DataLog[04][20170404-184243259][20170404-184253422].csv 2-3-3 ファイル書式

ロギングデータファイルは CSV 形式で保存されます。 ロギングデータファイルのファイル形式を表 2-3-3-1 に示します。 ロギングデータファイルのヘッダ行の書式を表 2-3-3-2 に示します。 ロギングデータファイルのデータ行の書式を表 2-3-3-3 に示します。

表 2-3-3-1 ロギングデータファイル ファイル形式

| 形式    | CSV ファイル  |
|-------|-----------|
| 区切り文字 | カンマ(", ") |
| ヘッダ   | あり (1行目)  |
| 文字コード | ASCII     |
| 改行コード | $CR + LF$ |

表 2-3-3-2 ロギングデータファイル ヘッダ行書式

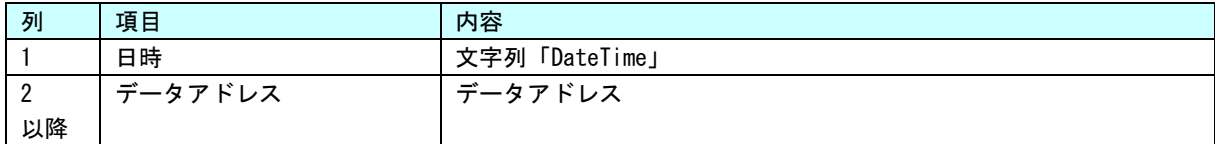

#### 表 2-3-3-3 ロギングデータファイル データ行書式

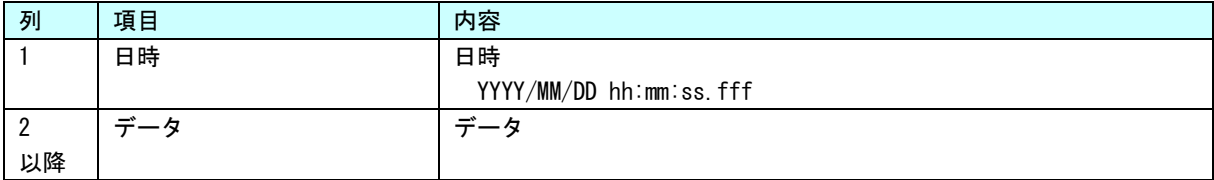

#### <ロギングデータファイル書式例>

![](_page_10_Picture_215.jpeg)

## 第3章 使用方法

## <span id="page-11-0"></span>3-1 セットアップ・準備

<span id="page-11-1"></span>AI-Logger は出荷時から弊社産業用 PC にセットアップされています。

購入後にインストールしていただく必要はございません。

セットアップは、弊社産業用パソコン内の「C:\Program Files\ALGOSYSTEM\AI-Logger」にセットアップされ ています。

#### 3-1-1 実行ファイル

実行ファイルは産業用パソコン内の「C:\Program Files\ALGOSYSTEM\AI-Logger」にセットアップされてい ます。

表 3-1-1-1 に記載の参照先をご確認いただき実行してください。

| 名称               | ファイル名                | 参照先          |
|------------------|----------------------|--------------|
| AI-Logger 実行ファイル | AI_LoggerManager.exe | 3−3 データ収集実行  |
| ▪AI-Logger 設定ツール | AI_LoggerConfig.exe  | 3−2 設定ファイル作成 |

表 3-1-1-1 実行ファイル

### 3-2 設定ファイル作成

<span id="page-12-0"></span>データ収集設定ファイルは、「AI-Logger 設定ツール」を使用して作成します。 データ収集設定の内容については「2-2-1 データ収集設定」を参照してください。

3-2-1 設定ツールの起動

産業用パソコン内の「C:\Program Files\ALGOSYSTEM\AI-Logger\AI\_LoggerConfig.exe」を実行してください。

3-2-2 メイン画面

AI-Logger 設定ツールを起動すると図 3-2-2-1 の様な画面が表示されます。

![](_page_12_Figure_8.jpeg)

それぞれのオブジェクトの内容を説明します。

① 読み込み

設定ファイルを読み込みます。

作成済みの設定ファイルを読み込むことができます。ボタンを押すとファイル選択画面が表示されます ので、編集したい設定ファイルを選択します。

② 保存

編集した内容を保存します。

ボタンを押すとファイル保存画面が表示されますので、フォルダ、ファイル名を指定して保存します。

③ 動作モード選択

動作モードを選択します。

④ グループ選択

編集したいグループを一覧から選択します。

データ設定が存在するグループは、緑色でハイライトされます。(図 3-2-2-2)

グループを選択すると「⑤ グループ設定」、「⑦ データ設定」に現在の設定内容が表示されます。

![](_page_13_Picture_225.jpeg)

図 3-2-2-2 グループ選択ハイライト

⑤ グループ設定

- 選択されているグループのグループ設定の内容を表示します。
- ⑥ グループ設定編集 選択されているグループのグループ設定を編集します。 編集方法は「3-2-3 グループ設定編集」を参照してください。
- ⑦ データ設定
	- 選択されているグループのデータ設定の内容を表示します。
- ⑧ 追加 データ設定を新規に追加します。 編集方法は「3-2-4 データ設定編集」を参照してください。
- ⑨ 編集

選択されているデータ設定を編集します。

- 編集方法は「3-2-4 データ設定編集」を参照してください。
- ⑩ コピー

選択されているデータ設定をコピーし、最終行の下に複製します。

- ⑪ 削除
	- 選択されているデータ設定を削除します。
- ⑫ ▲▼

選択されているデータ設定を 1 行上へ、または 1 行下へ移動します。

⑬ クリア

すべてのデータ設定を削除します。 クリアボタンを押すと確認メッセージが表示されます。 「はい」を押すとすべてのデータ設定を削除します。「いいえ」を押すとキャンセルされます ⑭ 終了

AI-Logger 設定ツールを終了します。 編集中に終了ボタンを押すと確認メッセージが表示されます。 「はい」を押すと編集中のデータを破棄して終了します。「いいえ」を押すとキャンセルされます。

3-2-3 グループ設定編集

「グループ設定編集」ボタンを押すと、図 3-2-3-1 の様な画面が表示されます。 この画面では、グループ設定を編集することができます。

![](_page_14_Picture_176.jpeg)

図 3-2-3-1 グループ設定画面

それぞれのオブジェクトの内容を説明します。

- ① 収集周期
	- データ収集周期を入力します。
- ② ライン数 ロギングデータファイル出力行数を入力します。
- ③ ファイル数 ロギングデータファイルの最大ファイル数を入力します。
- ④ 出力ディレクトリ ロギングデータファイル出力ディレクトリを入力します。
- ⑤ コントロールアドレス データ収集制御アドレスを入力します。
- ⑥ ステータスアドレス
	- データ編集ステータスアドレスを入力します。
- ⑦ OK

現在の内容を保存して編集画面を終了します。 入力したデータに問題がある場合は警告メッセージが表示されます。

⑧ キャンセル 現在の内容を破棄して編集画面を終了します。

#### 3-2-4 データ設定編集

「追加」ボタン、「編集」ボタンを押すと、図 3-2-4-1 の様な画面が表示されます。 この画面では、データ設定を編集することができます。

![](_page_15_Picture_148.jpeg)

図 3-2-4-1 データ設定画面

それぞれのオブジェクトの内容を説明します。

① アドレス

収集データ AI-HMI 共有メモリアドレスを入力します。

② データタイプ

収集データタイプを選択します。

「REAL」、「LREAL」を選択した場合は「③ 小数部桁数」が表示されます。

③ 小数部桁数

小数部桁数を入力します。

「② データタイプ」が「REAL」または「LREAL」の場合のみ表示されます。

④ OK

現在の内容を保存して編集画面を終了します。

入力したデータに問題がある場合は警告メッセージが表示されます。

⑤ キャンセル

小数部桁数を入力します。 現在の内容を破棄して編集画面を終了します。

## <span id="page-16-0"></span>3-3 データ収集実行

3-3-1 Al-Logger の起動

AI-Logger を起動するには、「AI-Logger Manager」を実行します。 端末起動時に自動的に実行するようにするには、Windows のスタートアップに登録してください。 \*)スタートアップに登録した場合、INtime や ProConOS の起動待ちが必要になります。

システム設定にある起動待ち設定(INtime、ProConOS)を「待機する」に設定してご使用ください。 スタートアップへの登録方法は図 3-3-1-1~図 3-3-1-4 をご参照ください。

![](_page_16_Picture_98.jpeg)

図 3-3-1-1 スタートアップ展開手順 1

![](_page_16_Picture_99.jpeg)

![](_page_17_Picture_71.jpeg)

図 3-3-1-3 スタートアップ展開手順 3

![](_page_17_Picture_4.jpeg)

![](_page_17_Figure_5.jpeg)

#### 3-3-2 AI-Logger の終了

AI-Logger を終了する場合は、「AI-Logger Manager」を終了させます。

AI-Logger はタスクトレイに常駐して動作します(図 3-3-2-1)。タスクトレイに常駐している「AI-Logger Manager」アイコンを右クリックして、メニューから「Exit」を選択してください(図 3-3-2-2)。 「AI-Logger Manager」を終了させると他の AI-Logger プロセスも終了します。

![](_page_18_Picture_5.jpeg)

図 3-3-2-1 タスクトレイ「AI-Logger Manager」

![](_page_18_Picture_7.jpeg)

図 3-3-2-2 「AI-Logger Manager」 Exit メニュー

3-3-3 データ収集の開始、停止

AI-Looger は起動しただけでは、データ収集を開始しません。 データ収集の開始・停止は AI-HMI 共有メモリで操作します。 開始・停止の操作はグループ毎に行うことができます。

AI-HMI 共有メモリにデータ収集コントロールデータを書き込むことでデータ収集の開始・停止を行います。 AI-HMI 共有メモリのデータ収集ステータスデータを取得することで開始・停止状態を確認できます(図  $3-3-3-1$ )。

![](_page_19_Figure_5.jpeg)

図 3-3-3-1 データ収

データ収集コントロールデータの詳細を表 3-3-3-1、データ収集ステータスデータの詳細を表 3-3-3-2 に示し ます。

#### 表 3-3-3-1 データ収集コントロールデータ

![](_page_19_Picture_206.jpeg)

#### 表 3-3-3s-2 データ収集ステータスデータ

![](_page_19_Picture_207.jpeg)

## 第4章 ログデータ抽出

## <span id="page-20-0"></span>4-1 ログデータ抽出ツール

<span id="page-20-1"></span>AI-Logger にはロギングデータファイルからデータ抽出を行うための「ログデータ抽出ツール」を提供してい ます。「ログデータ抽出ツール」は、「産業用パネル PC/産業用 PC/オールインワンコントローラ AI-Logger-SDK 開発環境 CD-ROM」に含まれています。

「ログデータ抽出ツール」を使用するには、実行ファイルを任意のフォルダにコピーして実行してください。

ログデータ抽出ツール実行ファイル

<CD-ROM>\SDK\AI\_LoggerViewer.exe

「ログデータ抽出ツール」を起動すると図 4-1-1 の様な画面が表示されます。

![](_page_20_Figure_9.jpeg)

図 4-1-1「ログデータ抽出ツール」

① AI-Logger ログデータフォルダ 『AI-Logger』が出力したログデータの保存フォルダを登録します。 複数のフォルダを登録することが可能です。

このボタンを押すと図 4-1-2 のような画面が表示されます。

![](_page_21_Picture_4.jpeg)

図 4-1-2「AI-Logger ログデータフォルダ設定」画面

上記画面で追加ボタンまたは、編集ボタンを押すと図 4-1-3 のようなフォルダ選択画面が表示されますので、 AI-Logger が出力したログを保存しているフォルダを指定してください。

![](_page_21_Picture_82.jpeg)

図 4-1-3「フォルダ選択」画面

② AI-HMI 操作ログデータフォルダ

『AI-Logger』が出力した操作ログデータの保存フォルダを登録します。 複数のフォルダを登録することが可能です。

このボタンを押すと図 4-1-4 のような画面が表示されます。

![](_page_22_Picture_75.jpeg)

図 4-1-4「AI-HMI 操作ログデータフォルダ設定」画面

上記画面で追加ボタンまたは、編集ボタンを押すと図 4-1-5 のようなフォルダ選択画面が表示されますので、 AI-Logger が出力した操作ログを保存しているフォルダを指定してください。

![](_page_22_Picture_76.jpeg)

図 4-1-5「フォルダ選択」画面

③ 開始日時、終了日時

AI-Logger および、AI-HMI 操作ログから抽出するログの開始および、終了日時を指定します。

④ グループ

ログから抽出するグループを指定します。 複数のグループを指定する場合はカンマ区切りで、範囲指定する場合は「10-20」の様に指定します。

- ⑤ アドレス ログから抽出するアドレスを指定します。 複数のアドレスを指定する場合はカンマ区切りで、範囲指定する場合は「10-20」の様に指定します。
- ⑥ オブジェクト

ログから抽出するオブジェクトを指定します。 複数のアドレスを指定する場合はカンマ区切りで指定します。

⑦ イベント

ログから抽出するイベントを指定します。 複数のイベントを指定する場合はカンマ区切りで指定します。

⑧ データ抽出

ログデータから指定した条件に一致したデータを抽出します。 「データ抽出」ボタンを押すと図 4-1-6 のような画面が表示されます。 ファイル名を入力して「保存」ボタンを押すとデータ抽出処理が開始されます。

![](_page_23_Picture_121.jpeg)

図 4-1-6「名前を付けて保存」画面

データ抽出が完了し、データ抽出ファイルが出力されると図 4-1-7 のような画面が表示されます。

![](_page_24_Figure_3.jpeg)

図 4-1-7「データ抽出正常終了」画面

\* データ抽出は、抽出データ数は 15 万行までとなっています。抽出データが 15 万行に達した時点で抽出処理 を停止し、その時点での抽出データファイルを出力します。(図 4-1-8) 上限に達した抽出データファイルは抽出データファイルとしては正確ではありません。参考程度としてくだ さい。正確な抽出データが必要な場合は、15 万行を超えないように抽出条件を変更しデータ抽出を行ってく ださい。

![](_page_24_Picture_6.jpeg)

図 4-1-8「データ抽出上限中断」画面

⑨ 終了

ログデータ抽出ツールを終了します。

### <span id="page-25-0"></span>4-2 抽出データファイル

4-2-1ファイル出力

「抽出データファイル」は、「ログデータ抽出ツール」のデータ抽出結果として出力されます。ファイル名は 「ログデータ抽出ツール」で入力したファイル名となります。

4-2-2ファイル書式

抽出データファイルは CSV 形式で保存されます。 抽出データファイルのファイル形式を表 4-2-2-1 に示します。 抽出データファイルのヘッダ行の書式を表 4-2-2-2 に示します。 抽出データファイルのデータ行の書式を表 4-2-2-3 に示します。

| -- - - - - - - - |           |  |
|------------------|-----------|--|
| 形式               | CSV ファイル  |  |
| 区切り文字            | カンマ(".")  |  |
| ヘッダ              | あり(1行目)   |  |
| 文字コード            | ASCII     |  |
| 改行コード            | $CR + LF$ |  |

表 4-2-2-1 抽出データファイル ファイル形式

#### 表 4-2-2-2 抽出データファイル ヘッダ行書式

![](_page_25_Picture_238.jpeg)

![](_page_25_Picture_239.jpeg)

![](_page_25_Picture_240.jpeg)

<抽出データファイル書式例>

DataTime, 0bject, Event, 100000, 100004, 100008 2017/08/18 19:00:05.795,,,100000,100004,100008 2017/08/18 19:00:05.895,,,100000,100004,100008 2017/08/18 19:00:05.902,Button1,OnClick,,, 2017/08/18 19:00:05.995,,,100000,100004,100008 2017/08/18 19:00:06.095,,,100000,100004,100008 2017/08/18 19:00:06.195,,,100000,100004,100008 2017/08/18 19:00:06.296,,,100000,100004,100008 2017/08/18 19:00:06.347,Button1,OnClick,,, 2017/08/18 19:00:06.395,,,100000,100004,100008 2017/08/18 19:00:06.495,,,100000,100004,100008

## このマニュアルについて

- (1)本書の内容の一部または全部を当社からの事前の承諾を得ることなく、無断で複写、複製、掲載するこ とは固くお断りします。
- (2)本書の内容に関しては、製品改良のためお断りなく、仕様などを変更することがありますのでご了承下 さい。
- (3)本書の内容に関しては万全を期しておりますが、万一ご不審な点や誤りなどお気付きのことがございま したらお手数ですが巻末記載の弊社までご連絡下さい。その際、巻末記載の書籍番号も併せてお知らせ 下さい。

77DL10001C 2017年 10月 第3版

## ノ化GO株式会社アルゴシステム

本社

〒587-0021 大阪府堺市美原区小平尾656番地 TEL(072)362-5067

FAX(072)362-4856

ホームページ http://www.algosystem.co.jp/